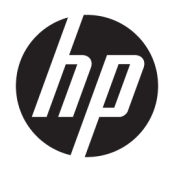

Brugervejledning

© 2016 HP Development Company, L.P.

Oplysningerne indeholdt heri kan ændres uden varsel. De eneste garantier for HP-produkter og serviceydelser er anført i de udtrykkelige garantierklæringer, der følger med sådanne produkter og serviceydelser. Intet i dette dokument skal forstås som udgørende en yderligere garanti. HP er ikke ansvarlige for tekniske eller redaktionelle fejl eller udeladelser indeholdt heri.

#### **Produktunderretning**

Denne vejledning beskriver funktioner, der er fælles for de fleste modeller. Nogle funktioner er muligvis ikke tilgængelige på dit produkt. For at få adgang til den nyeste brugervejledning, skal du gå til <http://www.hp.com/support>og vælge dit land/ område. Vælg **Find dit produkt**, og følg derefter anvisningerne på skærmen.

Første udgave: Marts 2016

Dokumentets bestillingsnummer: 861833-081

#### **Om denne vejledning**

Denne vejledning indeholder oplysninger skærmens egenskaber, opsætning af skærmen og tekniske specifikationer.

- **ADVARSEL!** Angiver en farlig situation, der, hvis den ikke forhindres, **kan** resultere i dødsfald eller alvorlig personskade.
- **FORSIGTIG:** Angiver en farlig situation, der, hvis den ikke forhindres, **kan** resultere i mindre eller moderat personskade.
- **BEMÆRK:** Indeholder yderligere oplysninger, som understreger eller supplerer vigtige punkter i hovedteksten.
- $\frac{1}{2}$  **TIP:** Angiver tips, som hjælper dig til at fuldføre en bestemt opgave.

# **Indholdsfortegnelse**

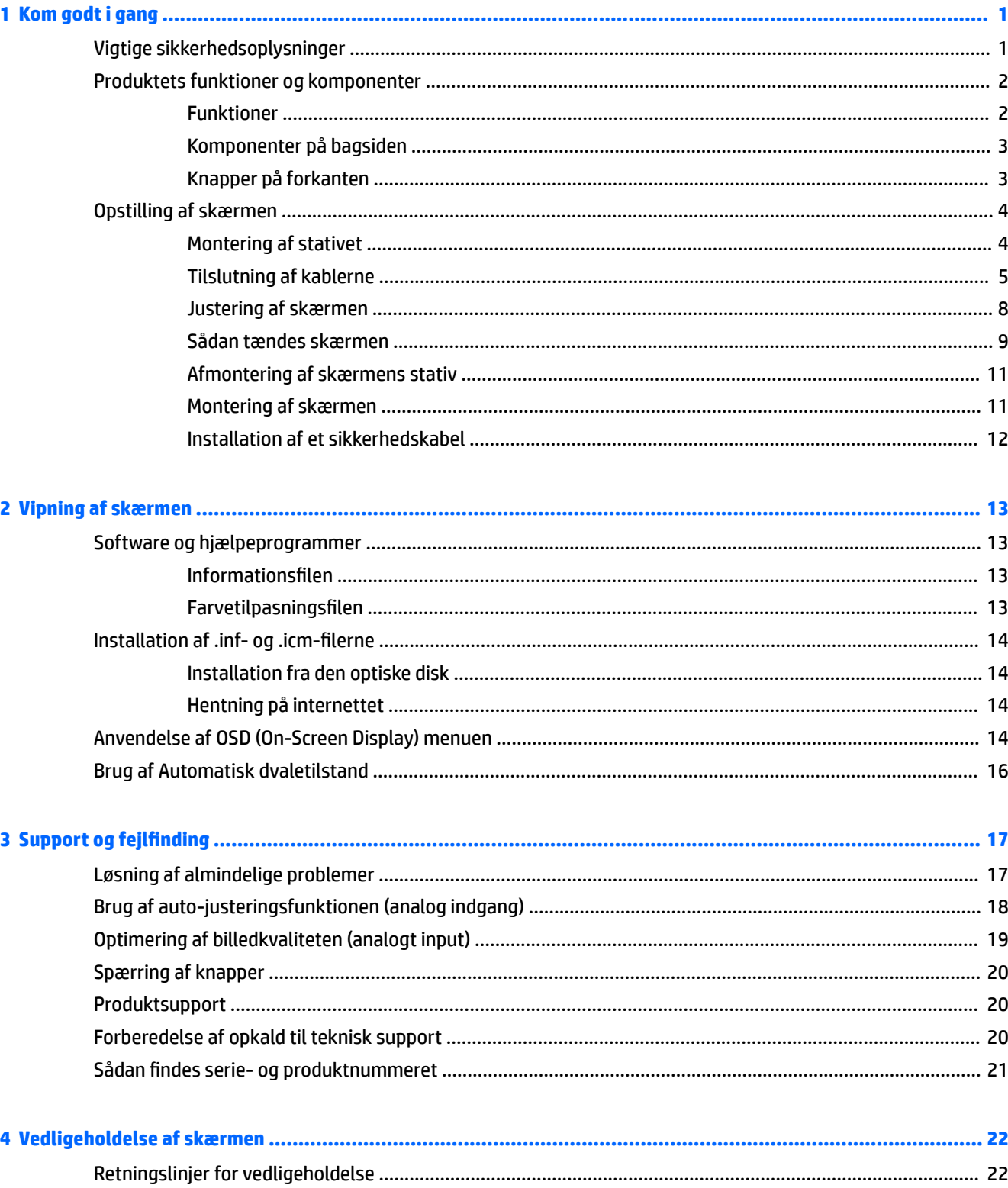

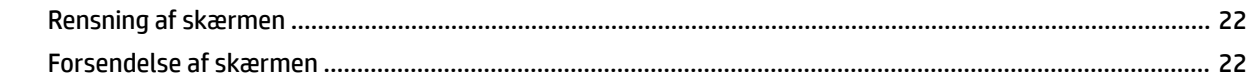

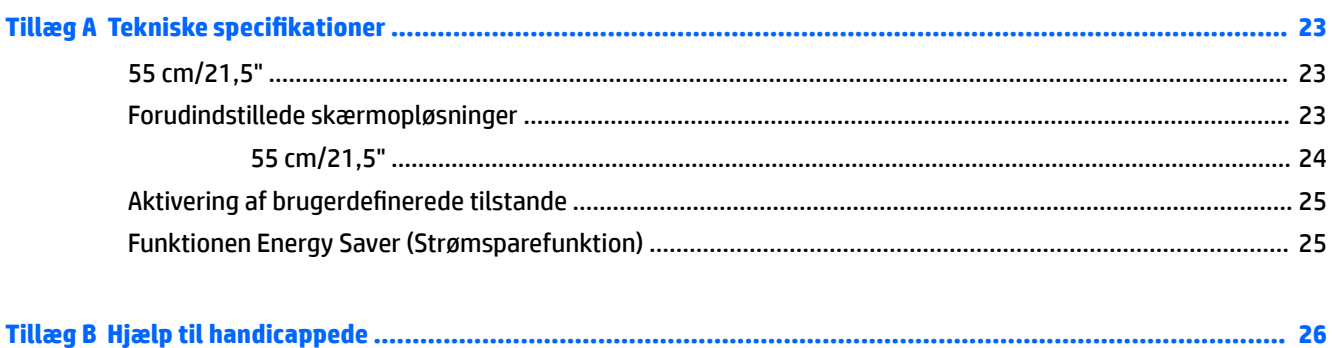

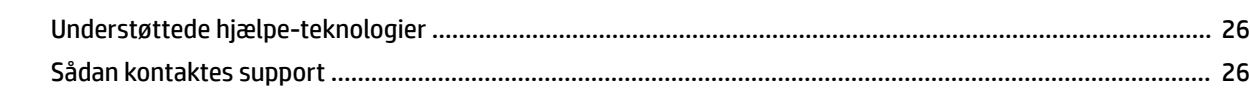

# <span id="page-6-0"></span>**1 Kom godt i gang**

### **Vigtige sikkerhedsoplysninger**

Der følger en netledning med skærmen. Hvis du vil bruge anden ledning, må du kun bruge en strømkilde og en tilslutning, der egner sig til denne skærm. For at finde oplysninger om det korrekte netledningssæt til brug med skærmen, skal man se de *Produktbemærkninger* der findes på den optiske disk eller i dokumentationskittet.

**ADVARSEL!** Følg forholdsreglerne nedenfor for at undgå elektrisk stød eller beskadigelse af udstyret:

- Slut netledningen til en vekselstrømsstikkontakt, der altid er let tilgængelig.
- Sluk for strømmen til computeren ved at trække netledningen ud af stikkontakten.

• Hvis din netledning har et 3-bens stik, skal du stikke ledningen ind i en jordet (jordforbundet) 3-bens stikkontakt. Deaktiver ikke netledningens jordben ved for eksempel at sætte stikket en 2-bens adapter. Jordstikbenet er en vigtig sikkerhedsforanstaltning.

Som en sikkerhedsforanstaltning må du ikke anbringe noget ovenpå netledninger eller kabler. Placer dem, så ingen kommer til at træde på dem eller snuble over dem.

Læs *Vejledning i sikkerhed og komfort* for at mindske risikoen for alvorlige kvæstelser. Den beskriver korrekt opsætning af arbejdsstationen, arbejdsstilling og sunde vaner i forbindelse med arbejdet for computerbrugere og indeholder vigtige oplysninger om elektrisk og mekanisk sikkerhed. Vejledningen kan du finde på internettet på adressen [http://www.hp.com/ergo.](http://www.hp.com/ergo)

**FORSIGTIG:** Af hensyn til beskyttelsen af skærmen og computeren, bør alle netledninger til computeren og dens ydre enheder, f.eks. skærm, printer eller scanner, være beskyttet mod strømstød, f.eks. i form af en strømskinne eller en UPS (Uninterruptible Power Supply). Det er ikke alle strømskinner, som beskytter mod strømstød. Det skal tydeligt fremgå af en strømskinne, at den beskytter mod strømstød. Brug en strømskinne fra en producent, der udskifter udstyret, hvis beskyttelsen mod strømstød ikke fungerer.

Placer HP LCD-skærmen på et passende møbel, der er solidt og stort nok til at bære den.

**ADVARSEL!** Hvis LCD-skærmen placeres på små eller smalle borde, reoler, hylder, højttalere, kommoder eller rullevogne, kan den falde ned og medføre kvæstelser.

Alle ledninger og kabler, som er forbundet med LCD-skærmen, bør trækkes omhyggeligt, således at man ikke kan trække i dem, gribe fat i dem eller falde over dem.

Sørg for, at den samlede nominelle strømstyrke for de apparater, der tilsluttes det pågældende vekselstrømsudtag, ikke overskrider udtagets samlede kapacitet, og at den samlede nominelle strømstyrke for de apparater, der er tilsluttet ledningen, ikke overstiger ledningens nominelle kapacitet. Kig på effektmærkaten for at fastslå strømforbruget (AMPS eller A) for hver enhed.

Installer skærmen i nærheden af en stikkontakt, du har nem adgang til. Frakobl skærmen ved at tage godt fat i stikket og trække det ud stikkontakten. Frakobl aldrig skærmen ved at trække i ledningen.

Tab ikke skærmen, og anbring den aldrig på en ustabil overflade.

**BEMÆRK:** Dette produkt er egnet til underholdningsbrug. Overvej at placere skærmen i omgivelser med kontrolleret belysning, så omgivende lys og belyste overflader ikke skaber forstyrrende refleksioner på skærmen.

## <span id="page-7-0"></span>**Produktets funktioner og komponenter**

#### **Funktioner**

Skærmen har følgende egenskaber:

- Diagonalt synligt område på 55 cm (21,5 tommer) med en opløsning på 1920 x 1080 plus fuldskærmsunderstøttelse for lavere opløsninger; med brugerdefineret skalering for maksimal billedstørrelse, mens det oprindelige højde/breddeforhold bevares
- Blændfrit panel med LED-baggrundsbelysning
- Visning med vidvinkel, som gør billedet synligt fra siddende eller stående position, eller når man flytter sig fra side til side
- **Hældningsfunktion**
- Drejefunktion til at rotere skærmen fra liggende til stående retning
- Funktionalitet til justering af højde
- Aftageligt stativ til fleksible monteringsløsninger for skærmen
- VGA-video indgang (kabel medfølger)
- DVI-video indgang (kabel medfølger i udvalgte lande)
- DisplayPort-video-indgang (kabel medfølger ikke)
- Plug-and-Play-funktion, hvis den understøttes af dit operativsystem
- Sikkerhedskabel-åbning bag på skærmen til valgfrit sikkerhedskabel
- On-Screen Display (OSD)-indstillinger på flere sprog for let opsætning og skærmoptimering
- HP Display Assistant-software til justering af skærmindstillinger og aktivering af tyveribeskyttelsesfunktionen (Se brugervejledningen til *HP Display Assistant* på den optiske disk, der følger med skærmen)
- HDCP-kopibeskyttelse (High Bandwidth Digital Content Protection) på alle digitale indgange
- Optisk disk med software og dokumentation, som indeholder skærmdrivere og produktoplysninger
- Strømbesparelsesfunktion for at overholde kravene om nedsat strømforbrug

**BEMÆRK:** For sikkerheds- og lovgivningsmæssige oplysninger se *Produktbemærkninger*, som findes på den optiske disk eller i din dokumentationspakke. Hvis du vil finde opdateringer til dit produkts brugervejledning, skal du gå til <http://www.hp.com/support> for at downloade de seneste versioner af HP programmer og drivere. Her kan du også registrere dig til at modtage automatiske meddelelser, når opdateringer er tilgængelige.

### <span id="page-8-0"></span>**Komponenter på bagsiden**

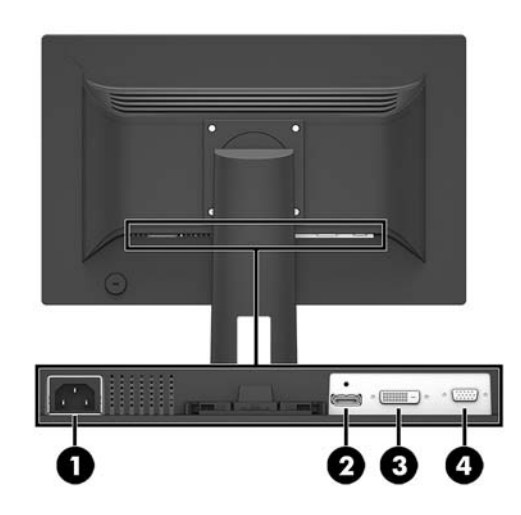

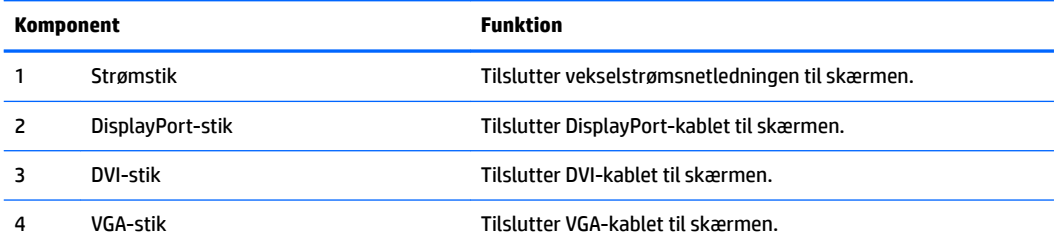

### **Knapper på forkanten**

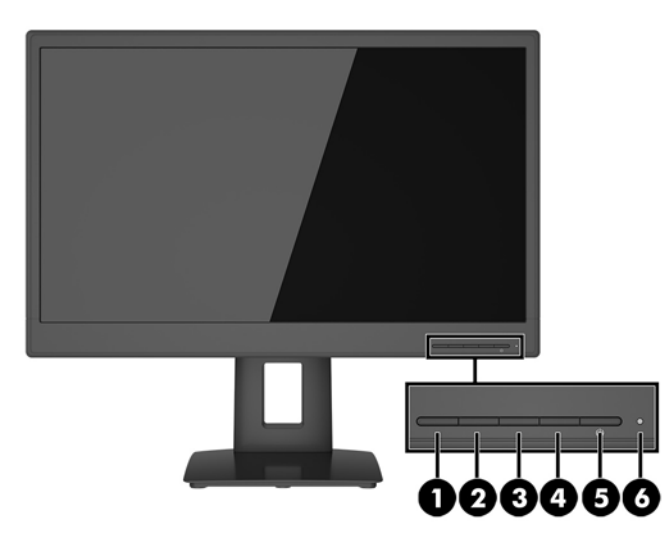

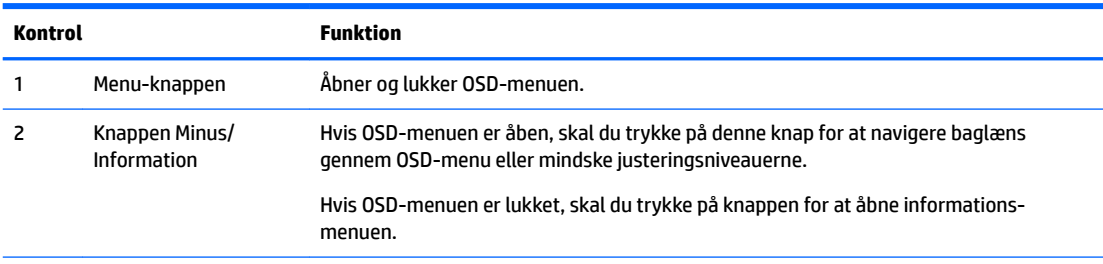

<span id="page-9-0"></span>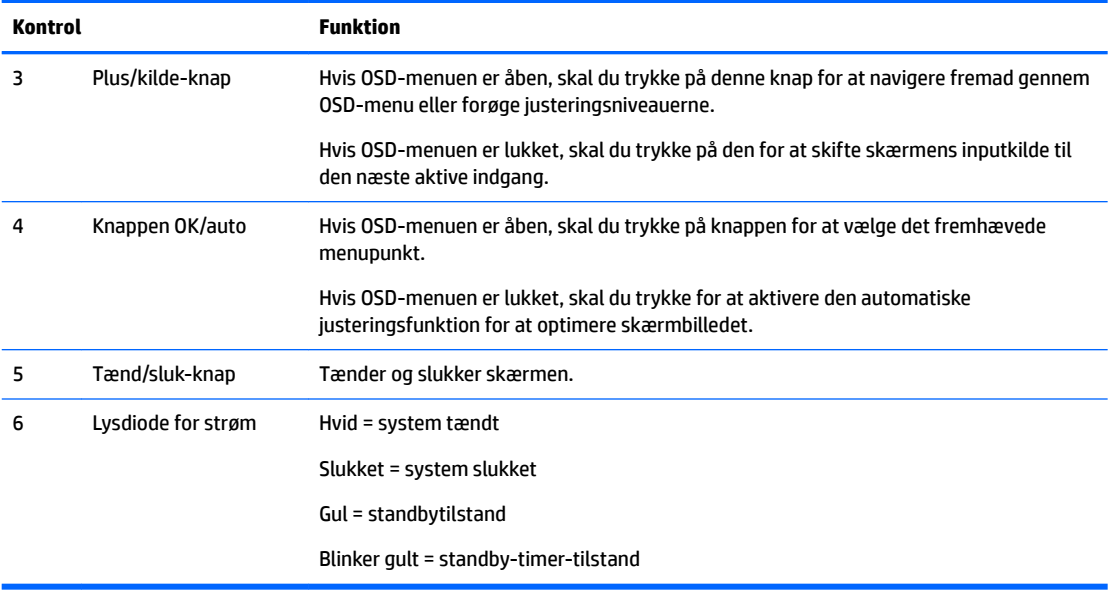

**BEMÆRK:** Hvis du vil se en OSD-menusimulator, kan du besøge HP Customer Self Repair Services Media Library på<http://www.hp.com/go/sml>.

## **Opstilling af skærmen**

#### **Montering af stativet**

**A FORSIGTIG:** Rør ikke ved skærmens overflade. Hvis du trykker på panelet, kan det medføre uregelmæssige farver eller at de flydende krystaller forrykker sig. Hvis dette sker, vil skærmen ikke komme til at fungere normalt igen.

- **1.** Sæt skærmfoden i soklen **(1)**.
- **2.** Stram fingerskruen på soklens underside **(2)**.

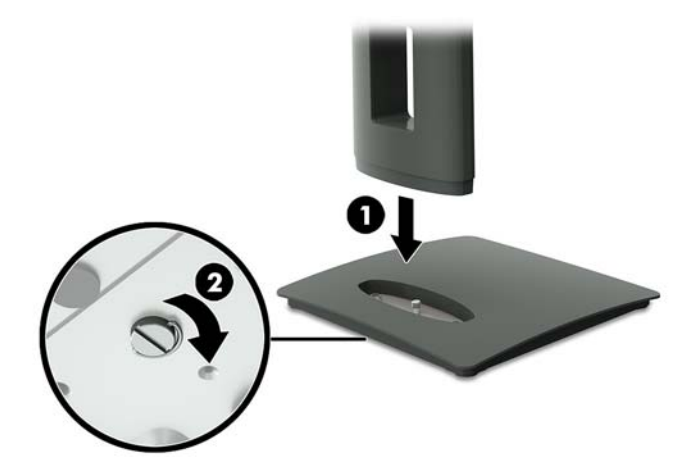

#### <span id="page-10-0"></span>**Tilslutning af kablerne**

- **BEMÆRK:** Skærmen leveres med udvalgte kabler. Ikke alle kabler der er vist i dette afsnit, leveres sammen med skærmen.
	- **1.** Placér skærmen på et praktisk og velventileret sted i nærheden af computeren.
	- **2.** Før kablerne forbindes, skal de føres igennem kabelførselshullet i midten af foden.

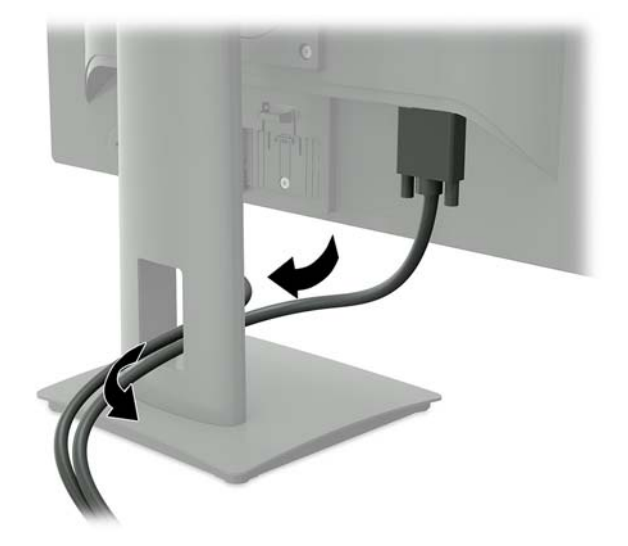

- **3.** Tilslut et videokabel video-indgangsstikket.
- **BEMÆRK:** Skærmen finder automatisk ud af, hvilke indgange der har gyldige skærmsignaler. Indgangene kan vælges ved at man trykker på menu-knappen for at åbne OSD-menuen (On-Screen Display) og vælge **Input Control**.
	- Slut et VGA-kabel til VGA-stikket bag på skærmen, og slut den anden ende til VGA-stikket på kildeenheden.

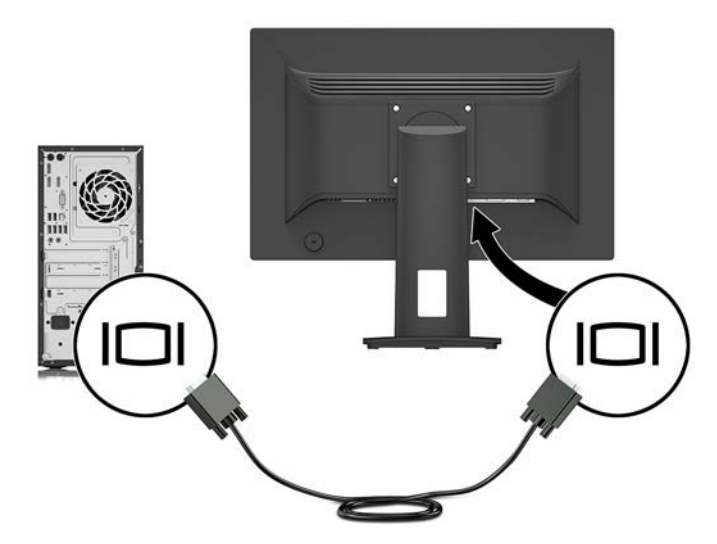

Slut et DVI-kabel til DVI-stikket bag på skærmen, og slut den anden ende til DVI-stikket på kildeenheden.

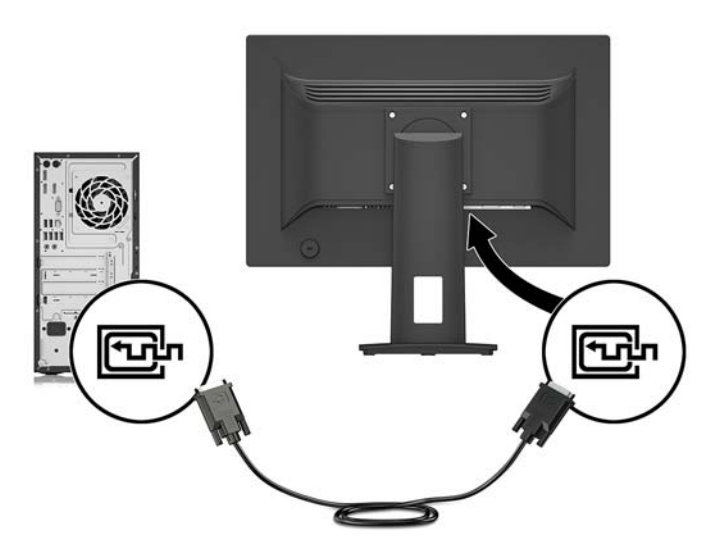

Slut et DisplayPort-signalkabel til DisplayPort IN-stikket bag på skærmen, og slut den anden ende til DisplayPort-stikket på kilde-enheden.

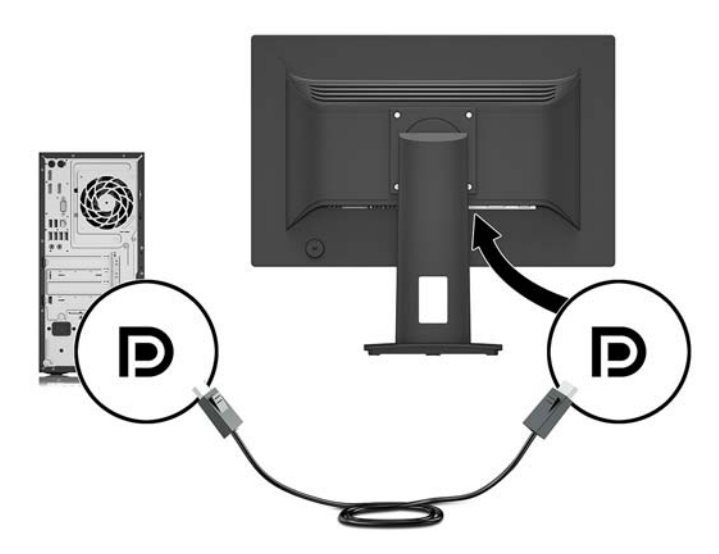

**4.** Slut den ene ende af strømkablet til AC-strømstikket bag på skærmen og den anden ende til en elektrisk strømkontakt.

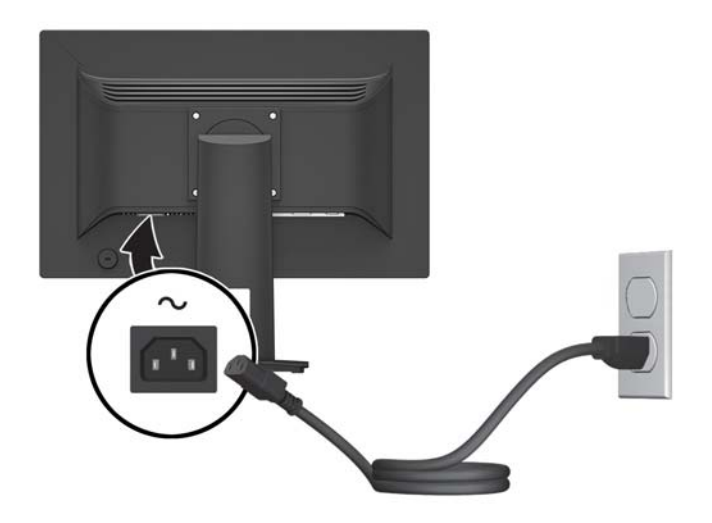

**ADVARSEL!** Følg forholdsreglerne nedenfor for at undgå elektrisk stød eller beskadigelse af udstyret:

Benyt altid jordforbindelsesstikket. Jordforbindelsesstikket har en vigtig sikkerhedsmæssig funktion.

Sæt netledningen i en stikkontakt med jordforbindelse, hvortil der altid er nem adgang.

Sluk for strømmen til udstyret ved at trække netledningen ud af stikkontakten.

Som en sikkerhedsforanstaltning må du ikke anbringe noget ovenpå netledninger eller kabler. Placer dem, så ingen kommer til at træde på dem eller snuble over dem. Træk ikke i en netledning eller et kabel. Når du tager netledningen ud af stikkontakten, skal du tage fat i ledningen omkring selve stikket.

#### <span id="page-13-0"></span>**Justering af skærmen**

**1.** Vip skærmen fremad eller bagud for at opnå den mest behagelige position.

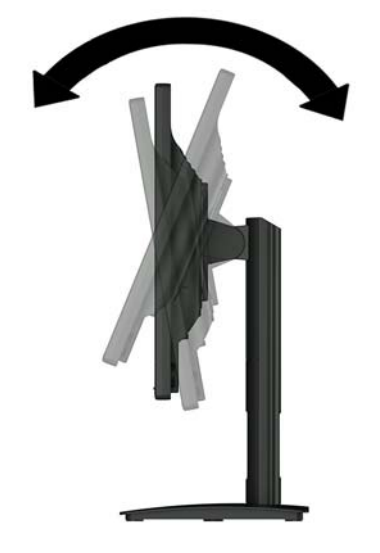

**2.** Juster skærmens højde til en behagelig position til din individuelle arbejdsstation. Skærmens forkant bør ikke overstige en højde, der er parallel med din øjenhøjde. En skærm, der er anbragt lavt og skråtstillet, kan være mere komfortabel for brugere med briller. Skærmen stilling bør justeres igen, når du justerer din arbejdsstilling i løbet af arbejdsdagen.

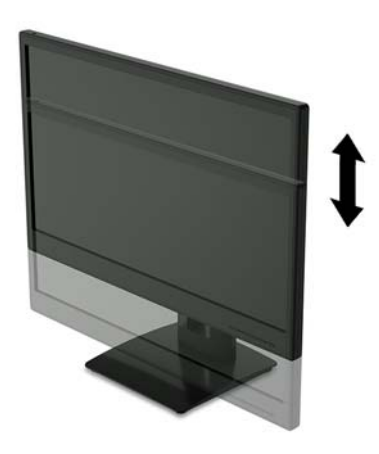

- **3.** Du kan dreje skærmen fra liggende til stående visning for at tilpasse den til din brug.
	- **a.** Justér skærmen til fuld højde og vip den derefter bagover til fuld hældning **(1)**.
	- **b.** Drej skærmen 90° **(2)** med uret fra liggende til stående position.
	- **A FORSIGTIG:** Hvis skærmen ikke er i fuld højde- og hældningsposition, når du drejer den, kommer det nederste, højre hjørne af skærmen i kontakt med foden, hvilket kan beskadige skærmen.

<span id="page-14-0"></span>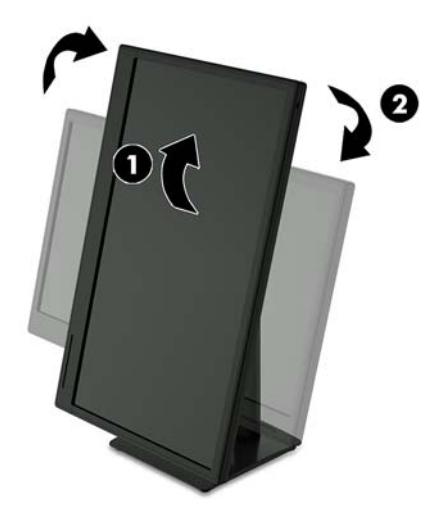

**BEMÆRK:** For at se oplysninger på skærmen i stående retning kan du installere softwaren HP Skærmassistent, som kan findes på den optiske disk med software og dokumentation. OSD-menuens retning kan også roteres til stående retning. Rotation af OSD-menuen: Åbn OSD-menuen ved at trykke på knappen **Menu** (Menu) på forkanten, vælg **OSD Control** (OSD-styring), og vælg derefter OSD Rotation (OSD-rotation).

#### **Sådan tændes skærmen**

- **1.** Tryk på computerens tænd/sluk-knap for at tænde den.
- **2.** Tryk på tænd/sluk-knappen på forsiden af skærmen for at tænde den.

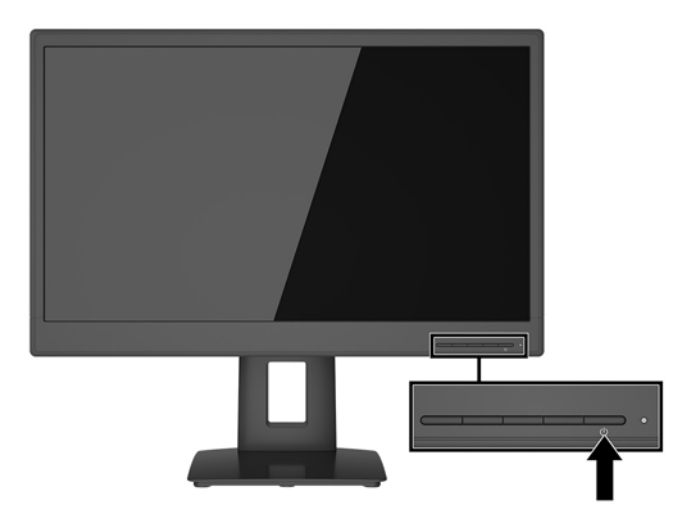

- **FORSIGTIG:** Skader som følge af fastbrændte billeder kan forekomme på skærme, der viser det samme statiske billede på skærmen i 12 sammenhængende timer eller mere, uden at blive brugt. For at undgå fastbrændingsskader på skærmen, bør du altid aktivere en pauseskærm eller slukke for skærmen, når den ikke bruges over et længere tidsrum. Fastbrænding af billeder kan forekomme på alle LCD-skærme. Skærme med et "fastbrændt billede" dækkes ikke af HP's garanti.
- **BEMÆRK:** Hvis der ikke sker noget, når du trykker på tænd/sluk-knappen, skyldes det muligvis, at funktionen til låsning af tænd/sluk-knappen er aktiveret. Hvis du vil deaktivere denne funktion, skal du trykke på skærmens tænd/sluk-knap og holde den inde i 10 sekunder.

#### **BEMÆRK:** Du kan deaktivere lysdioden for strøm i OSD-menuen. Tryk på knappen Menu foran på skærmen, og vælg derefter **Power Control** > **Power LED** > **2ff** (Strømstyring > LED for strøm > Fra).

Når skærmen er tændt, vises en meddelelse om skærmstatus i 5 sekunder. Meddelelsen viser, hvilket input, der er det aktuelle aktive signal, status for indstillingen til automatisk kildeskift (Til eller Fra; Standardindstillingen er Til), den aktuelt forudindstillede skærmopløsning og den anbefalede forudindstillede skærmopløsning.

Skærmen søger automatisk i signalinputtene efter et aktivt input og bruger det pågældende input til visningen.

#### <span id="page-16-0"></span>**Afmontering af skærmens stativ**

Du kan fjerne skærmen fra stativet, hvis du vil montere skærmen på en væg, en svingarm eller et andet beslag.

**A FORSIGTIG:** Før du begynder at afmontere skærmen, skal du kontrollere, at skærmen er slukket og at alle kabler er frakoblet.

- **1.** Du skal frakoble og fjerne alle kabler fra skærmen.
- 2. Læg skærmen med forsiden nedad på en plan overflade, der er dækket med et rent og tørt klæde.
- **3.** Stram fingerskruen på computerens bagside **(1)**.
- **4.** Fjern skærmfoden fra soklen **(2)**.

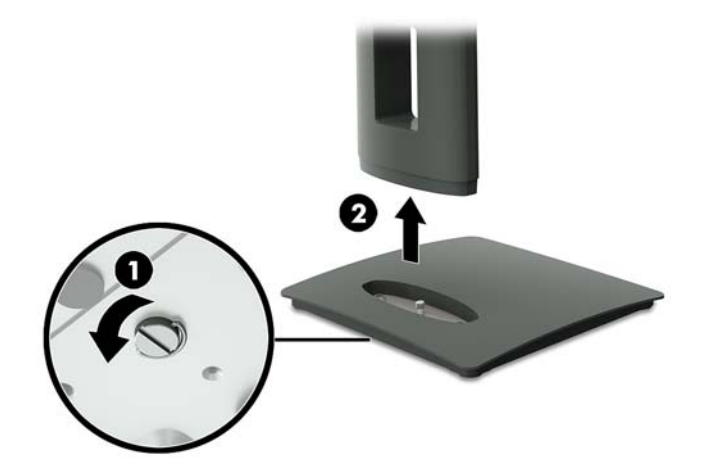

#### **Montering af skærmen**

Skærmen kan fastgøres til en væg, en svingarm eller et andet monteringsbeslag.

**BEMÆRK:** Dette apparat er beregnet til at blive understøttet af et UL- eller CSA-godkendt vægmonteringsbeslag.

Hvis skærmen er TCO-certificeret, skal den netledning, der er sluttet til skærmhovedet, være et afskærmet strømkabel. Brug af en skærmet netledning opfylder TCO-certificeringskriterierne for skærmprodukter. Find flere oplysninger om TCO-kravene på www.tcodevelopment.com.

**FORSIGTIG:** Denne skærm understøtter 100 mm monteringshuller iht. VESA-industristandarden. Hvis du vil anvende en monteringsløsning fra tredjepart til skærmen, kræves der fire skruer, som er 4 mm i diameter, 10 mm lange og har en gevindafstand på 0,7 mm. Der må ikke anvendes længere skruer, da de kan beskadige skærmen. Det er vigtigt at kontrollere, at producentens monteringsløsning overholder VESA-standarden og er angivet til at kunne bære skærmens vægt. Du opnår det bedste resultat ved at anvende de netledninger og skærmkabler, som fulgte med skærmen.

**1.** Fjern skærmen fra stativet. Afmontering af skærmens stativ på side 11.

<span id="page-17-0"></span>**2.** Fastgør efter eget valg monteringspladen til væg eller svingarm ved hjælp af de fire skruer, der medfølger monteringspladen.

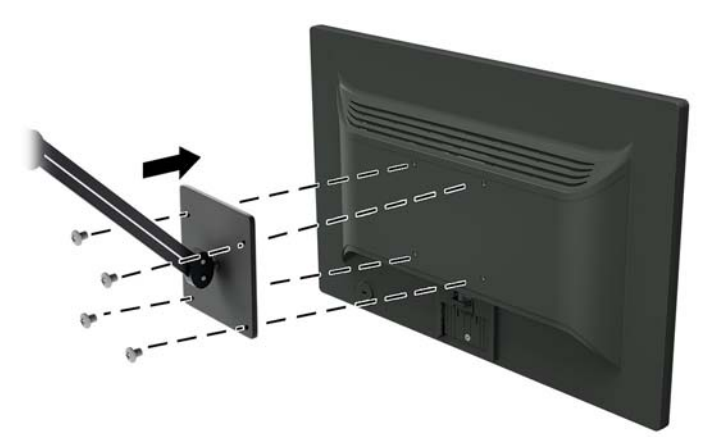

#### **Installation af et sikkerhedskabel**

Du kan fastgøre skærmen til en fast genstand med en kabellås, der kan købes som ekstraudstyr hos HP.

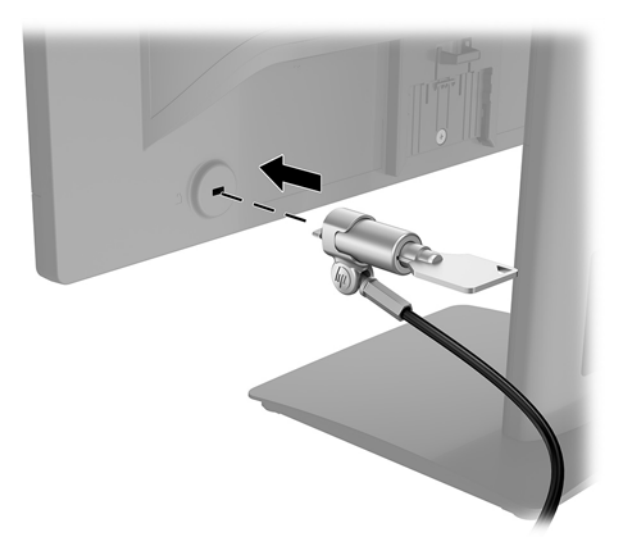

# <span id="page-18-0"></span>**2 Vipning af skærmen**

### **Software og hjælpeprogrammer**

Den optiske disk, der følger med skærmen, indeholder filer, du kan installere på din computer:

- en .inf-fil (informationsfil)
- icm (Image Color Matching) filer (én for hvert kalibreret farverum)

#### **,nformationsfilen**

inf-filen definerer de skærmressourcer, der anvendes af Microsoft Windows-operativsystemet til at sikre skærmens kompatibilitet med computerens grafikadapter.

Denne skærm er Windows Plug and Play-kompatibel, og skærmen fungerer korrekt uden installation af .inffilen. Skærmens Plug and Play-kompatibilitet kræver, at computerens skærmkort er VESA DDC2-kompatibelt, og at skærmen sluttes direkte til grafikkortet. Plug and Play virker ikke gennem separate BNC-stik eller gennem forgreningsdåser.

#### **)arvetilpasningsfilen**

.icm-filer er datafiler, der anvendes i forbindelse med grafikprogrammer for at sikre en ensartet farvetilpasning fra skærm til printer eller fra scanner til skærm. Filen aktiveres fra de grafikprogrammer, der understøtter denne funktion.

**BEMÆRK:** icm-farveprofilen er skrevet i overensstemmelse med specifikationerne for ICC-profilformatet (ICC – International Color Consortium).

### <span id="page-19-0"></span>**Installation af .inf- og .icm-filerne**

Når du har fundet ud af, hvad du vil opdatere, kan du installere.inf- og .icm-filerne fra den optiske disk eller downloade dem.

#### **Installation fra den optiske disk**

Sådan installeres inf- og icm-filerne på computeren fra den optiske disk:

- **1.** Indsæt den optiske disk i computerens optiske drev. Menuen for den optiske disk vises.
- **2.** Få vist filen **HP Monitor Software Information** (HP skærm-softwareoplysninger).
- **3.** Vælg **Install Monitor Driver Software** (Installér skærmdriversoftware).
- **4.** Følg vejledningen på skærmen.
- **5.** Kontrollér, at den rette opløsning og opdateringshastighed vises for skærmindstillingerne i Kontrolpanel i Windows.

**BEMÆRK:** Hvis der opstår fejl under installationen, kan du forsøge at installere de digitalt signerede .infog .icm-skærmfiler manuelt fra den optiske disk. Se filen HP Monitor Software Information (HP skærmsoftwareoplysninger) på den optiske disk.

#### **Hentning på internettet**

Hvis du ikke har en computer eller en kilde-enhed med et optisk drev, kan du downloade den seneste version af .inf og .icm-filener fra HPS supportwebsted for skærme.

- **1.** Gå til<http://www.hp.com/support>.
- **2.** Vælg **Find dit produkt**.
- **3.** Følg anvisningerne på skærmen for at vælge din skærm og downloade softwaren.

### **Anvendelse af OSD (On-Screen Display) menuen**

Følg instruktionerne i OSD-menuen for at justere skærmen alt efter, hvad du foretrækker. Du kan få adgang til og foretage justeringer i OSD-menuen ved hjælp af knapperne på skærmens forkant.

Gør som følger for at få adgang til og foretage justeringer i OSD-menuen:

- **1.** Hvis skærmen ikke allerede er tændt, skal du trykke på afbryderknappen for at tænde skærmen.
- **2.** For at få adgang OSD-menuen, skal man på en af de fire funktionsknapper på fronten for at aktivere knapperne, og tryk derefter på knappen Menu (Menu) forneden for at åbne OSD-menuen.
- **3.** Brug de tre funktionsknapper til at navigere, vælge og justere valgmulighederne i menuerne. Knappernes etiketter varierer, alt afhængigt af hvilken menu eller undermenu der er aktiveret.

Tabellen nedenfor viser en oversigt over valgmuligheder i OSD-menuen.

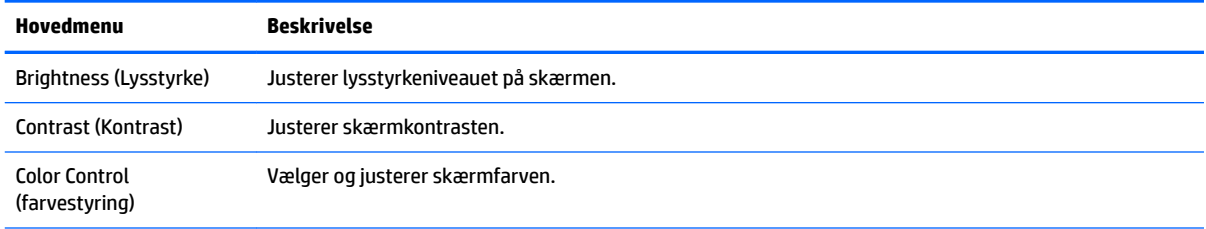

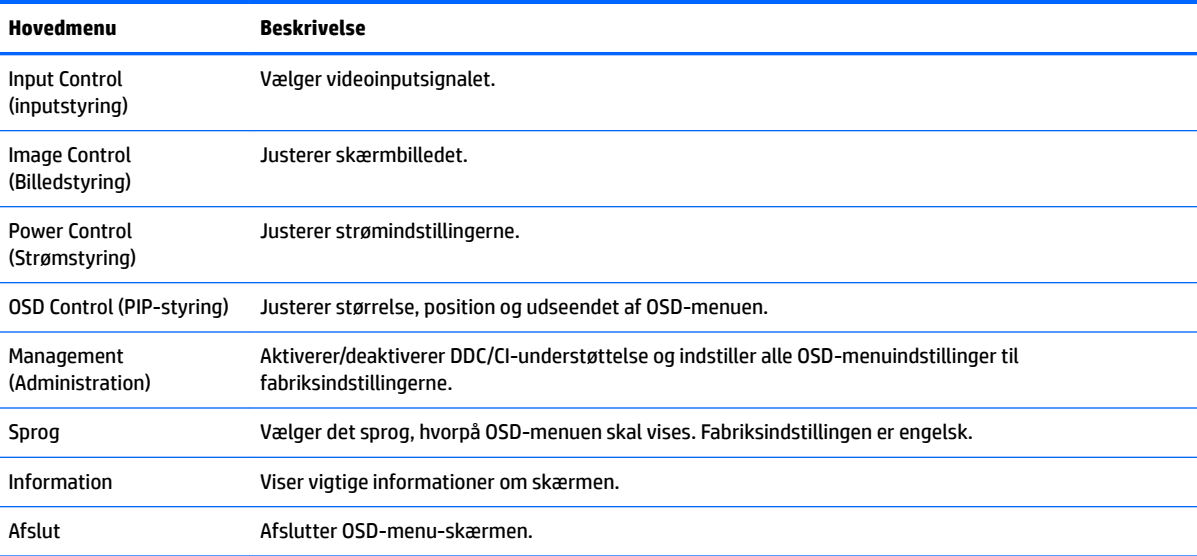

### <span id="page-21-0"></span>**Brug af Automatisk dvaletilstand**

Denne skærm understøtter en indstilling for OSD-menuen kaldet Auto-Sleep Mode (**Automatisk standbytilstand**), som giver dig mulighed for at aktivere eller deaktivere en reduceret strømtilstand for skærmen. Når Automatisk dvaletilstand er aktiveret (som standard aktiveret), går skærmen i en reduceret strømtilstand, når værts-pc'en signaler lav strømtilstand (manglende enten vandret eller lodret synkroniseringssignal).

Når skærmen går i denne tilstand med reduceret strømforbrug (slumretilstand), er skærmen blank, baggrundsbelysningen er slukket, og lysdioden for strøm bliver gul. Skærmen bruger mindre end 0,5 W strøm i denne reducerede strømstilstand. Skærmen vil vågne fra dvaletilstand, når værts-pc'en sender et aktivt signal til skærmen (hvis du f.eks. aktiverer mus eller tastatur).

Du kan deaktivere Automatisk dvaletilstand i OSD. Tryk på en af de fire knapper på forkanten for at aktivere knapperne, og tryk derefter på knappen Menu forneden for at åbne OSD. I OSD-menuen skal man vælge **Power Control** > **Auto-Sleep Mode** > **2ff** (Strømstyring > Automatisk dvaletilstand > Fra).

# <span id="page-22-0"></span>**3 Support og fejlfinding**

## **Løsning af almindelige problemer**

Tabellen nedenfor viser en oversigt over problemer, du kan komme ud for, de mulige årsager til de enkelte problemer samt anbefalede løsninger.

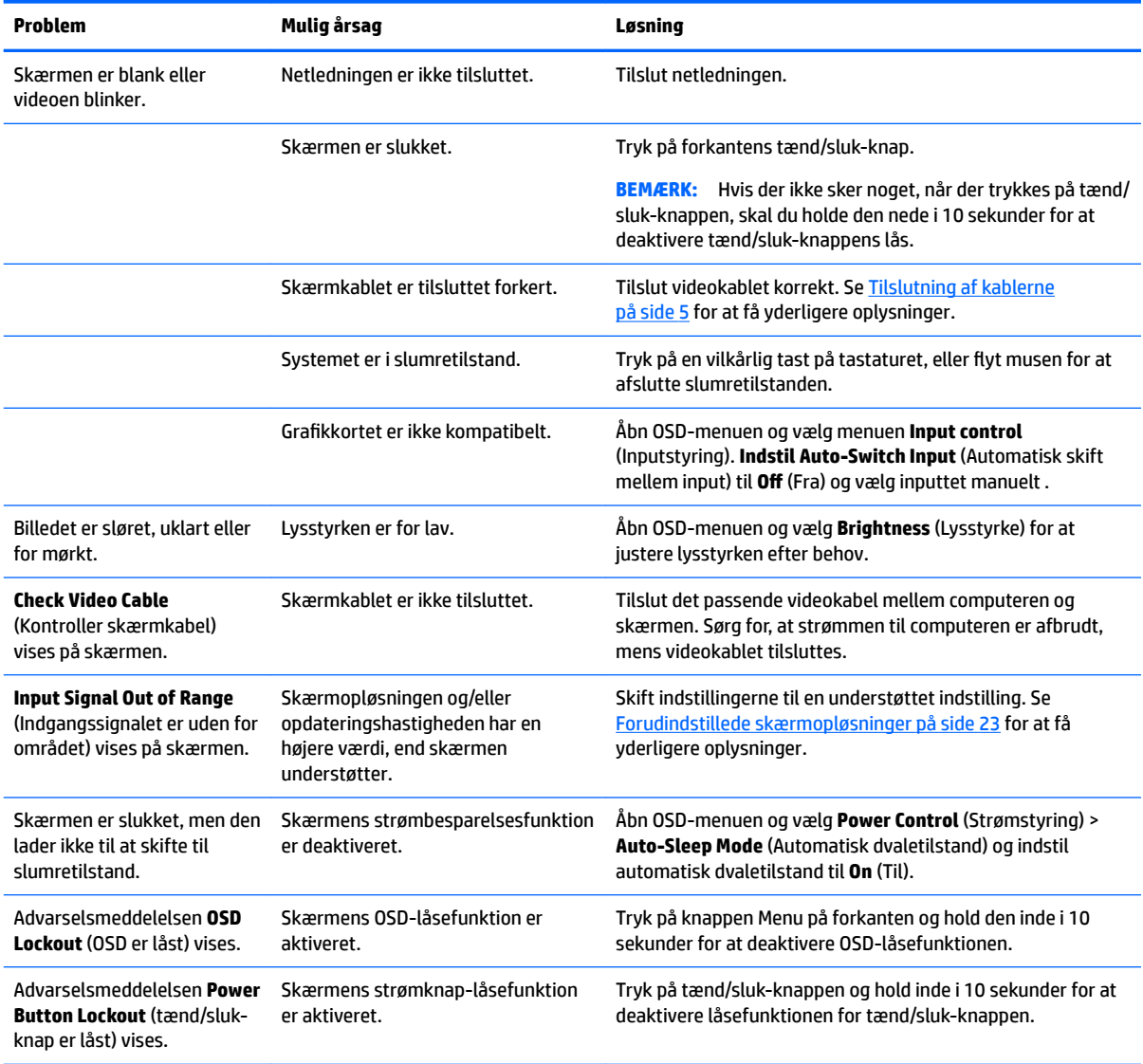

## <span id="page-23-0"></span>**Brug af auto-justeringsfunktionen (analog indgang)**

Når du sætter skærmen op første gang, udfører en nulstilling til fabriksindstillinger af computeren eller foretager ændringer i skærmopløsningen, vil funktionen til automatisk justering starte automatisk og forsøge at optimere skærmopløsningen for dig.

Du kan også til enhver tid optimere skærmens ydeevne for VGA-indgangen (analog indgang) ved hjælp af auto-knappen på skærmen (det specifikke knapnavn finder du i brugervejledningen til din model) og værktøjet med mønstre til automatisk justering, som findes på den medfølgende optiske disk (kun udvalgte modeller).

Brug ikke denne fremgangsmåde, hvis skærmen anvender en anden indgang end VGA. Hvis skærmen bruger en VGA-indgang (analog indgang), kan denne fremgangsmåde udbedre følgende problemer med billedkvaliteten:

- Uskarp eller uklar fokus
- Skyggebilleder, striber eller skygge-effekter
- Utydelige lodrette felter
- Tynde, vandrette rullende striber
- Et ikke-centreret billede

Sådan anvendes den automatiske justeringsfunktion:

- **1.** Lad skærmen varme op i 20 minutter, før du udfører justeringen.
- **2.** Tryk på Auto-knappen på skærmens forkant.
	- Du kan også trykke på knappen Menu og derefter vælge **Image Control > Auto Adjustment**  (Billedstyring > Automatisk justering) i OSD-menuen.
	- Hvis resultatet ikke er tilfredsstillende, fortsæt da justeringen.
- **3.** Indsæt den optiske disk i det optiske drev. Menuen for den optiske disk vises.
- **4.** Vælg **Open Auto-Adjustment Utility** (Åbn autojusteringshjælpeprogram). Justeringsmønsteret vises.
- **5.** Tryk på knappen Auto på skærmens forkant for at skabe et stabilt, centreret billede.
- **6.** Tryk på ESC-tasten eller en vilkårlig tast på tastaturet for at afslutte justeringsmønsteret.

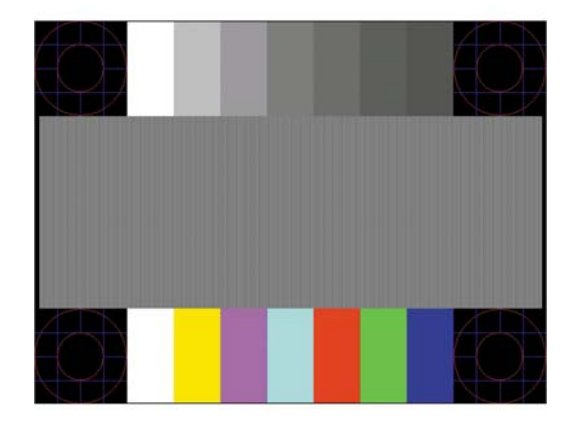

**BEMÆRK:** Værktøjet med testmønstre til automatisk justering kan hentes på [http://www.hp.com/support.](http://www.hp.com/support)

## <span id="page-24-0"></span>**Optimering af billedkvaliteten (analogt input)**

Du kan justere to funktioner i OSD-menuen for at forbedre skærmens billedkvalitet: Clock (Ur) og Phase (Fase) (findes i OSD-menuen).

**BEMÆRK:** Indstillingerne Clock (Clock) og Phase (Fase) kan kun indstilles, når der anvendes en analog (VGA) indgang. Disse indstillinger kan ikke justeres for digitale indgange.

Clock (Clock) skal først indstilles korrekt, eftersom indstillinger for Phase (Fase) afhænger af de overordnede indstillinger for Clock (Clock). Brug kun disse funktioner, når autojusteringsindstillingen ikke giver et tilfredsstillende billede.

- **Clock** (Clock) Øger/reducerer værdien for at minimere lodrette felter eller striber i skærmens baggrund.
- **Phase** (Fase) Øger/reducerer værdien for at minimere videoflimmer eller -slør.

**BEMÆRK:** Når du bruger funktionerne, opnår du det bedste resultat ved hjælp af hjælpeprogrammet til automatisk justering (justeringsmønster), som findes på den optiske disk.

Hvis skærmbilledet forvrænges, når værdierne for Clock (Clock) og Phase (Fase) justeres, fortsætter du med at justere værdien, indtil forvrængningen ophører. Hvis du vil gendanne fabriksindstillingerne, skal du vælge **Yes** (Ja) i menuen **Factory Reset** (Fabriksindstilling) i skærmmenuen.

Sådan elimineres lodrette streger (Clock (Clock)):

- **1.** Tryk på knappen **Menu** (Menu) på skærmens forkant for at åbne OSD-menuen, og vælg derefter **Image Control** (Billedkontrol) > Clock and Phase (Ur og fase).
- **2.** Brug de funktionsknapper på skærmens forkant, der viser ikoner med op- og ned-pile, til at eliminere vandrette bjælker. Tryk langsomt på knapperne, så du ikke springer over det optimale justeringspunkt.

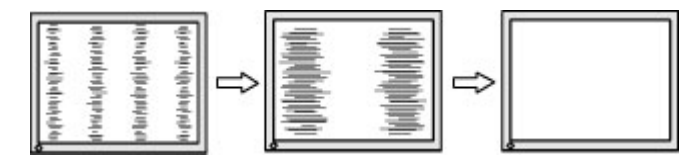

**3.** Efter justering af Clock (Clock): Hvis der er slør, flimmer eller streger på skærmen, så fortsæt med at justere Phase (Fase).

Sådan fjernes Ʈimmer eller slør (Phase (Fase)):

- **1.** Tryk på knappen **Menu** (Menu) på skærmens forkant for at åbne OSD-menuen, og vælg derefter **Image Control** (Billedkontrol) > Clock and Phase (Ur og fase).
- **2.** Tryk på de funktionsknapper på skærmens forkant, der viser ikoner med op- og ned-pile, for at eliminere glimten eller sløring. Flimmer eller sløring kan måske ikke elimineres. Det afhænger af din computer eller det installerede grafikkort.

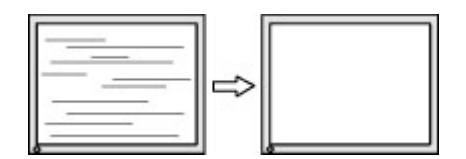

Sådan korrigeres skærmplaceringen (vandret position eller lodret position):

**1.** Tryk på menu-knappen på skærmens forkant for at åbne OSD-menuen, og vælg derefter **Image Position**  (Billedposition).

<span id="page-25-0"></span>**2.** Tryk på de funktionsknapper på skærmens forkant, der viser ikoner med op- og ned-pile, for at justere placeringen af billedet på skærmens visningsområde. Vandret position flytter billedet til venstre eller højre; Lodret position flytter billedet op eller ned.

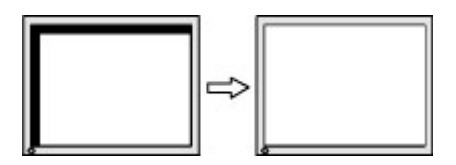

#### **Spærring af knapper**

Hvis man holder tænd/sluk-knappen eller menu-knappen inde i ti sekunder, spærres denne knaps funktionalitet. Du kan genoprette funktionaliteten ved igen at trykke på knappen i ti sekunder. Denne funktion er kun tilgængelig, når skærmen er tændt og viser et aktivt signal og OSD ikke er aktivt.

#### **Produktsupport**

Yderligere oplysninger om brug skærmen finder du på<http://www.hp.com/support>. Vælg den relevante supportkategori fra listen **Søge al support**, indtast derefter din model i søgevinduet, og klik på knappen Søg.

Her kan du:

Chatte online med en HP-tekniker

**BEMÆRK:** Når support ikke er tilgængeligt på et bestemt sprog, er det tilgængeligt på engelsk.

Find et HP servicecenter

#### **Forberedelse af opkald til teknisk support**

Hvis du ikke kan løse et problem vha. fejlfindingstippene i dette afsnit, kan du evt. ringe til teknisk support. Hav følgende klar, når du ringer:

- Skærmens modelnummer
- Skærmens serienummer
- Købsdatoen på fakturaen
- Situationen, hvor problemet opstod
- Den eller de fejlmeddelelser, der blev vist
- Hardwarekonfigurationen
- Navn og version på den hardware og software, du bruger

## <span id="page-26-0"></span>**Sådan findes serie- og produktnummeret**

Serie- og produktnummeret findes på en mærkat på bag på skærmen. Du kan få bruge for disse numre, hvis du kontakter HP vedrørende skærmmodellen.

**BEMÆRK:** Det kan være nødvendigt at dreje skærmhovedet delvist for at læse etiketten.

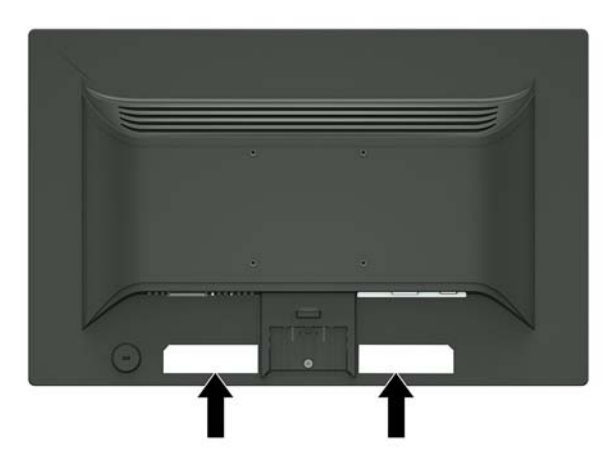

# <span id="page-27-0"></span>**4 Vedligeholdelse af skærmen**

### **Retningslinjer for vedligeholdelse**

- Åbn ikke skærmens kabinet, og forsøg ikke selv at reparere produktet. Indstil kun de kontrolfunktioner, der er omtalt i betjeningsvejledningen. Hvis skærmen ikke fungerer korrekt eller du har tabt eller beskadiget den, skal du kontakte HPs autoriserede forhandler eller serviceyder.
- Brug kun en strømkilde og en forbindelse, der passer til skærmen ifølge etiketten/pladen bag på skærmen.
- Sluk skærmen, når den ikke er i brug. Du kan forlænge skærmens levetid betydeligt, hvis du benytter et strømstyringsprogram eller slukker skærmen, når den ikke er i brug.

**BEMÆRK:** Skærme med billedskade ("burnt-in image") er ikke dækket af HP-garantien.

- Stik og åbninger i kabinettet er beregnet til ventilation. De må ikke blokeres eller tildækkes. Skub aldrig genstande af nogen art ind i kabinettets stik eller åbninger.
- Opbevar skærmen i et godt ventileret rum på afstand af kraftigt lys, varme og fugt.
- Når du fjerner skærmstativet, skal du lægge skærmen med forsiden nedad på et blødt underlag for at undgå, at skærmen bliver ridset, får skader eller går i stykker.

#### **Rensning af skærmen**

- **1.** Sluk for skærmen og afbryd strømmen til computeren ved at trække netledningen ud af stikkontakten.
- **2.** Tør støvet af skærmen og kabinettet med en blød og ren, antistatisk klud.
- **3.** Brug en blanding af lige dele vand og isopropylalkohol til mere grundig rengøring.
- **FORSIGTIG:** Sprøjt rengøringsmidlet på en klud, og brug den fugtige klud til forsigtigt at tørre skærmen af. Sprøjt aldrig rengøringsmidlet direkte på skærmen. Det kan løbe om bag kanten og beskadige elektronikken.

**FORSIGTIG:** Anvend ikke rensevæsker, der indeholder petroleum-baserede materialer som f.eks. benzen, fortynder eller andre flygtige væsker til at rengøre skærmen eller kabinettet med. Disse kemikalier kan beskadige skærmen.

### **Forsendelse af skærmen**

Gem den oprindelige emballage. Du kan få brug for den på et senere tidspunkt, hvis du skal flytte eller fragte skærmen.

## <span id="page-28-0"></span>**A Tekniske specifikationer**

**BEMÆRK:** De produktspecifikationer, der er angivet i brugervejledningen, kan være ændret mellem tidspunktet for fremstilling og levering af dit produkt.

For at få de nyeste specifikationer eller yderligere specifikationer vedrørende dette produkt, skal du gå til <http://www.hp.com/go/quickspecs/>og søg efter din skærm for at finde QuickSpecs, som er specifikke for din model.

### **55 cm/21,5"**

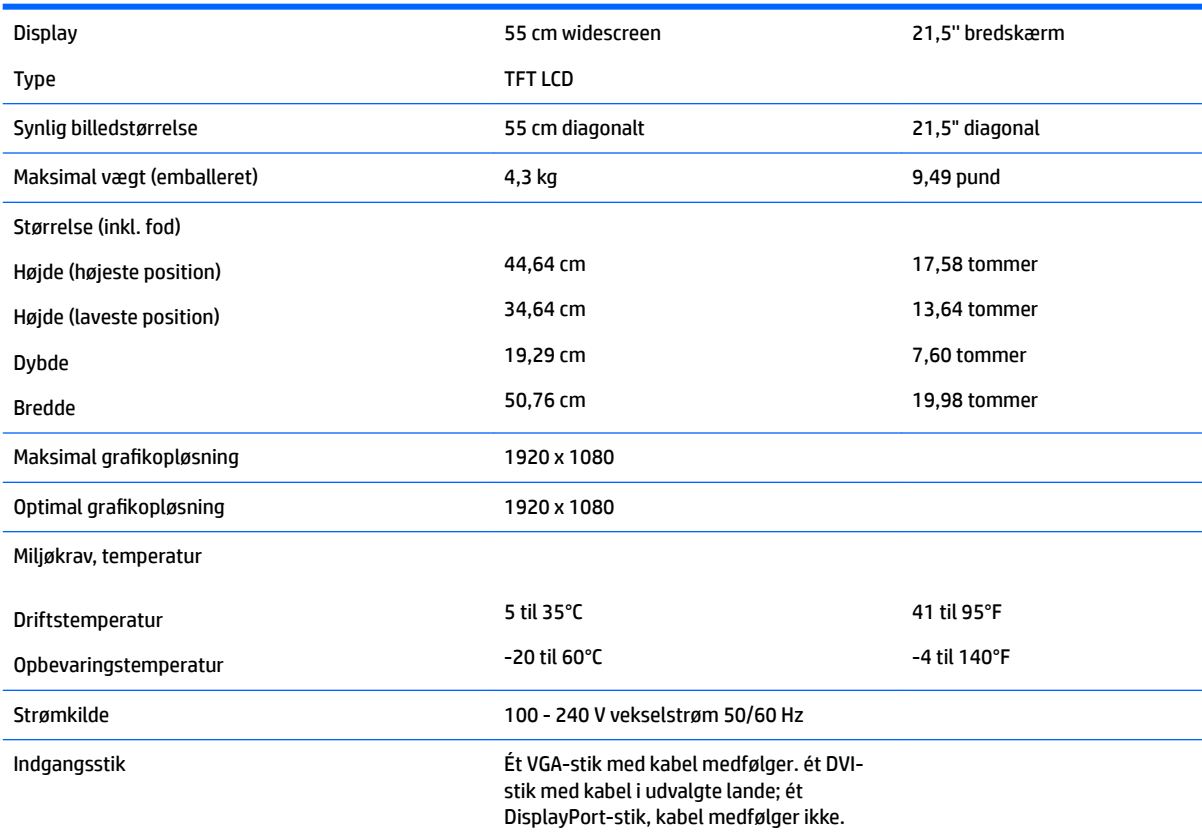

#### **Forudindstillede skærmopløsninger**

De skærmopløsninger, som er anført nedenfor, er de mest anvendte og er indstillet som fabriksstandarder. Skærmen genkender automatisk disse forudindstillede tilstande, og de bliver vist med den korrekte størrelse og centreret på skærmen.

#### <span id="page-29-0"></span>**55 cm/21,5"**

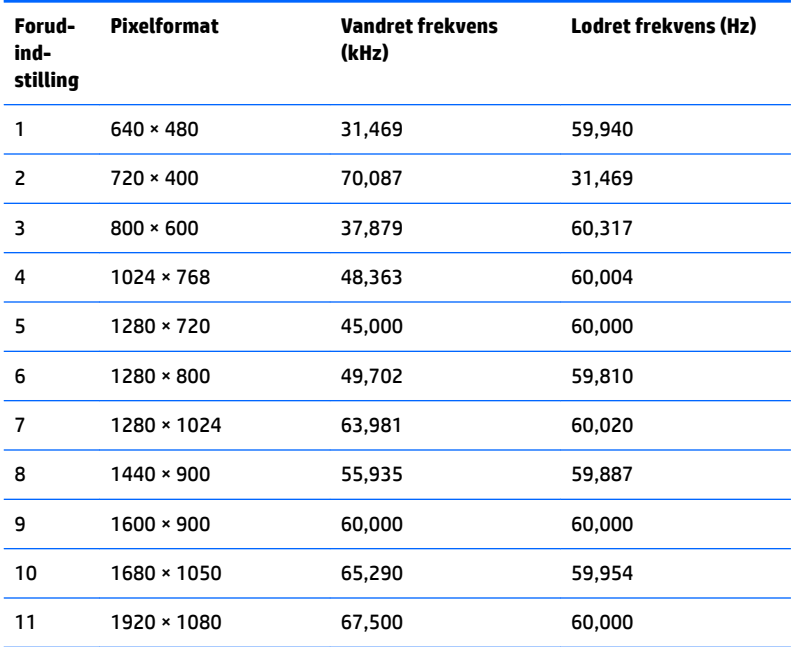

## <span id="page-30-0"></span>**Aktivering af brugerdefinerede tilstande**

Signalet fra grafikkortet kan af og til kræve en tilstand, som ikke er forudindstillet, hvis:

- Du ikke bruger en standard grafikadapter.
- Du ikke har aktiveret en forudindstillet tilstand.

Hvis dette sker, skal du muligvis justere parametrene for skærmen vha. OSD (visning på skærmen). Ændringerne kan foretages for en hvilken som helst af eller alle disse tilstande og gemmes i hukommelsen. Skærmen lagrer automatisk den nye indstilling og genkender derefter den nye tilstand, ligesom med en forudindstillet tilstand. Ud over de tilstande, der er indstillet fra fabrikken, kan du definere og gemme mindst 10 brugerdefinerede tilstande.

### **Funktionen Energy Saver (Strømsparefunktion)**

Skærmen understøtter også en reduceret strømtilstand. Skærmen skifter til strømsparetilstand, hvis det vandrette eller lodrette synkroniseringssignal ikke registreres i en periode. Når disse signaler udebliver, bliver skærmen sort, baggrundsbelysningen slukkes, og strømlampen skifter til gult. Når skærmen er i strømbesparelsestilstand, forbruger skærmen 0,5 watt strøm. Der er en kort opvarmningsperiode, før skærmen vender tilbage til dens normale driftstilstand.

Se i manualen til computeren, hvordan du indstiller strømsparefunktioner (funktionen kaldes til tider strømstyring).

**BEMÆRK:** Ovennævnte strømsparefunktion virker kun, når skærmen er tilsluttet en computer der har strømsparefunktioner.

Når du angiver indstillingerne i skærmens energisparefunktion, kan du også programmere skærmen til at skifte til strømsparetilstand efter et bestemt tidsrum. Strømlampen blinker gult, når strømsparetilstanden aktiveres via skærmens energisparefunktion.

# <span id="page-31-0"></span>**B Hjælp til handicappede**

HP designer, leverer og markedsfører produkter og serviceydelser, som kan bruges af alle, herunder personer med handicap, enten som separate enheder eller med relevante teknologiske hjælpemidler.

### **Understøttede hjælpe-teknologier**

HP-produkter understøtter en lang række af teknologiske hjælpemidler, som er indbygget i operativsystemer, og kan konfigureres til at fungere med yderligere teknologiske hjælpemidler. Brug søgefunktionen på din kilde-enhed, der er sluttet til skærmen for at finde yderligere oplysninger om hjælpemiddel-funktioner.

**BEMÆRK:** For at få yderligere oplysninger om et bestemt produkts teknologiske hjælpemidler, skal du kontakte kundesupport for dette produkt.

#### **Sådan kontaktes support**

Vi forbedrer konstant vores produkter og tjenesters handicapvenlighed og modtager meget gerne feedback fra brugerne. Hvis du har et problem med et produkt eller gerne vil fortælle os mere om teknologiske hjælpemidler, der har hjulpet dig, bedes du kontakte os på (888) 259-5707, mandag til fredag fra kl. 6:00 til 21:00 UTC−07. Hvis du er døv eller hørehæmmet og bruger TRS/VRS/WebCapTel, og behøver teknisk support eller har spørgsmål vedrørende teknologiske hjælpemidler, kan du kontakte os ved at ringe til (877) 656-7058, mandag til fredag fra kl. 6:00 til 21:00 UTC−07.